## Integrating Paychex to Teamwork

Last Modified on 03/04/2024 2:15 pm MST

## Initiate Integration

In Teamwork, navigate to General Settings from the Gearwheel Menu  $\circled{S} \rightarrow$  scroll to Default Payroll Settings >> change the Payroll Export Type to "Paychex API".

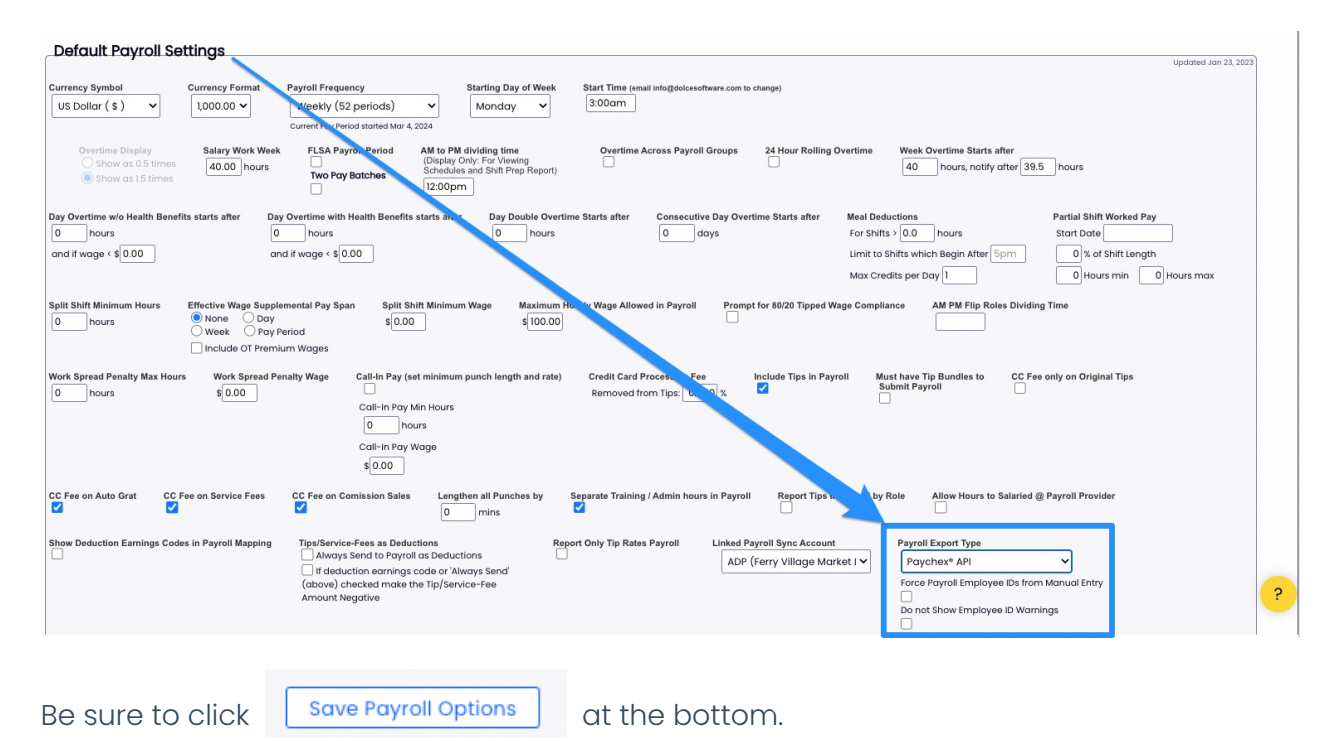

Then navigate to "Payroll Mapping" from the Gearwheel Menu @

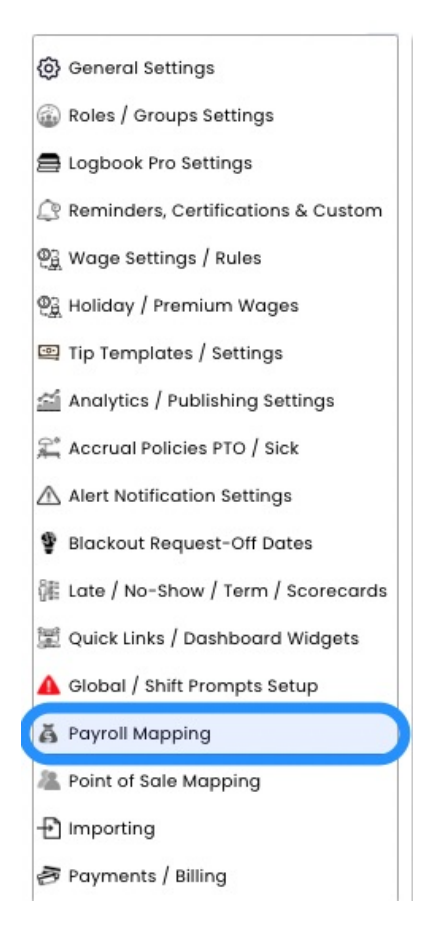

## Enter your Paychex Company ID here, then click "Link to Paychex"

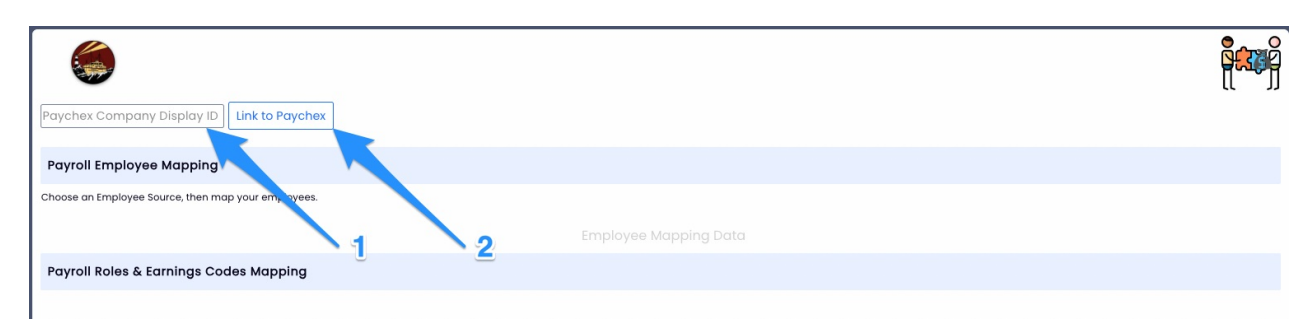

## Granting Access

Upon confirmation from Teamwork that the integration has been added, access must be granted by a Flex user with Super Admin rights or higher who has access to **Company Settings / Other - Connected Applications** in Paychex

Select **Company Settings**, and then **Connected Applications** as shown below

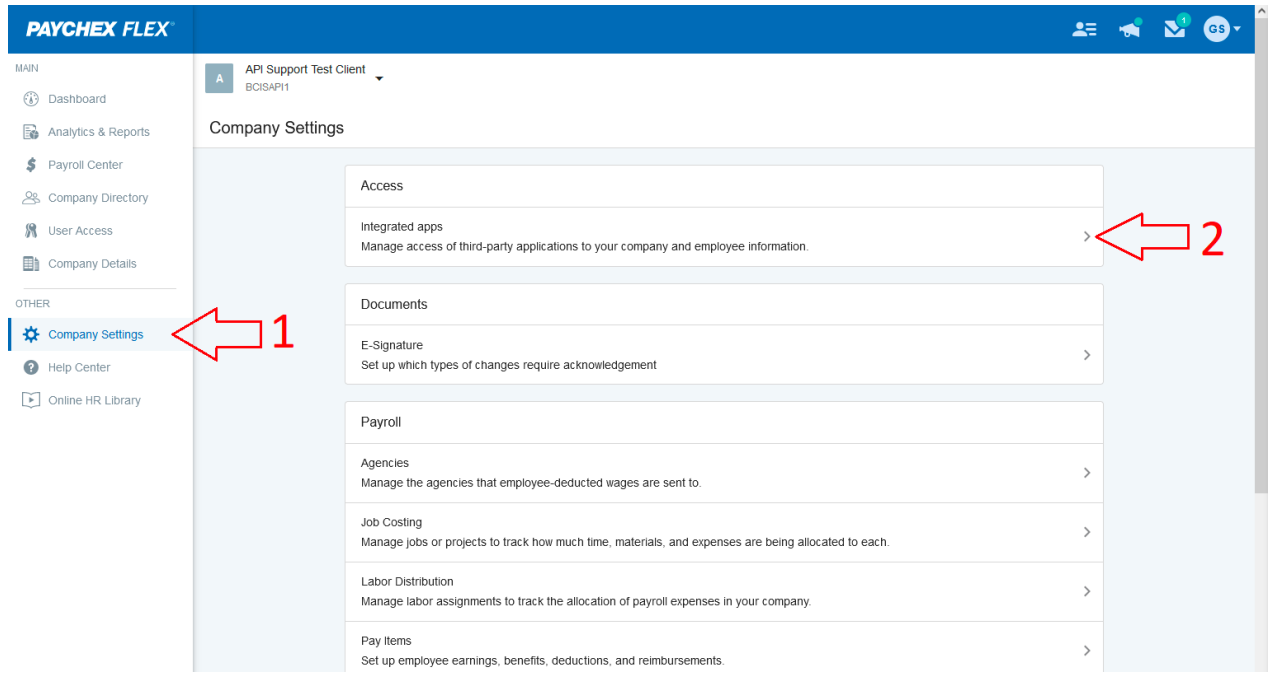

Click the **Access Requested** button for the Dolce App (Teamwork used to be called "Dolce Software")  $\mathbf{I}$ 

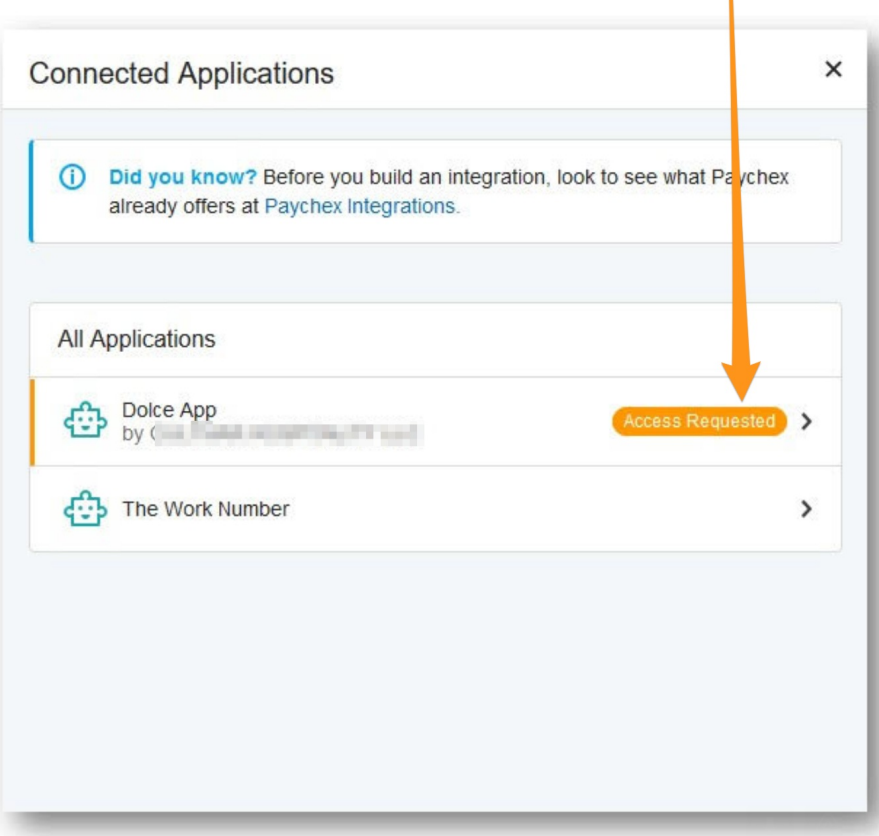

Set **Full Read/Write Access** for both **Company/People & Payroll** portions of the API, as indicated below.

Once access is selected, click the **legal notice box** and **save** their changes.

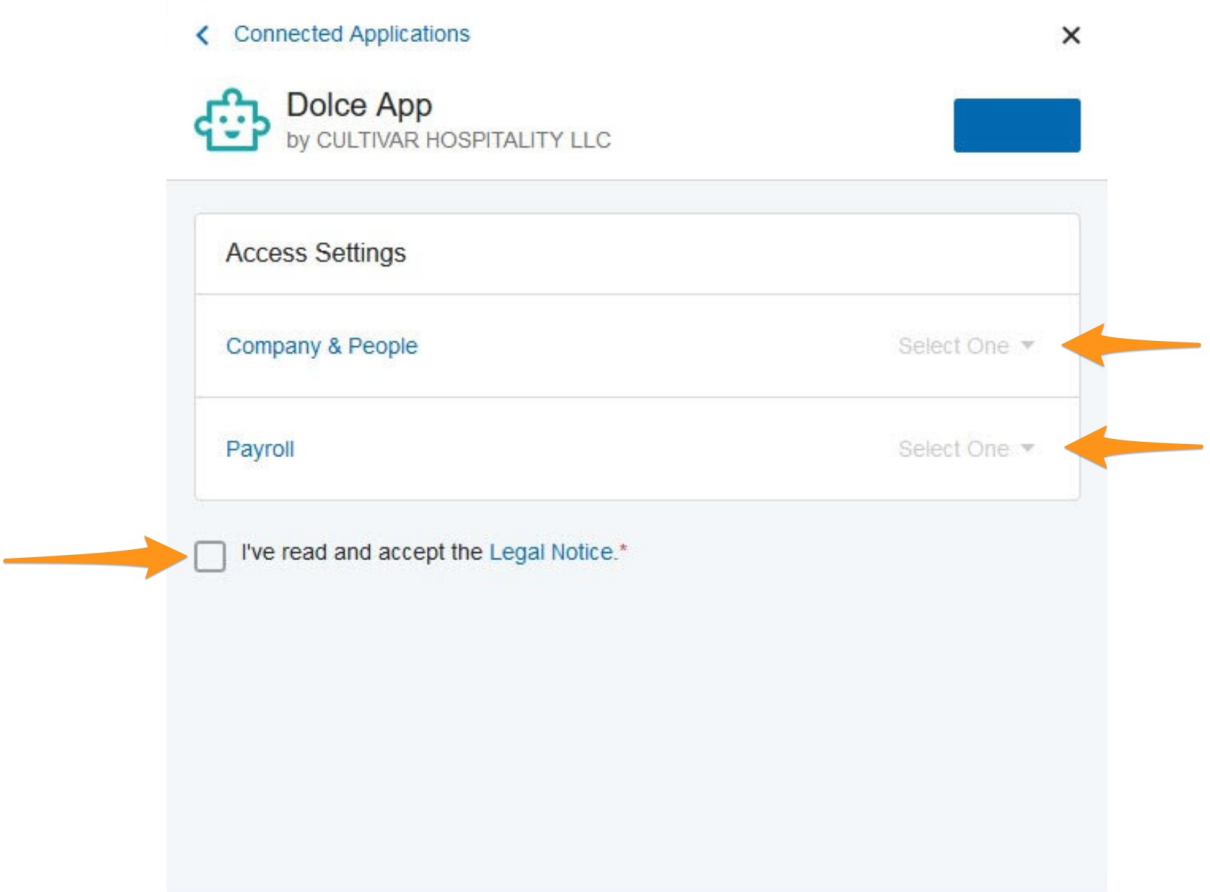

Please email teamworksupport@spoton.com that the steps to grant access have been complete.